# **Installationsleitfaden**

EVault – BMR Bootmedien erstellen –

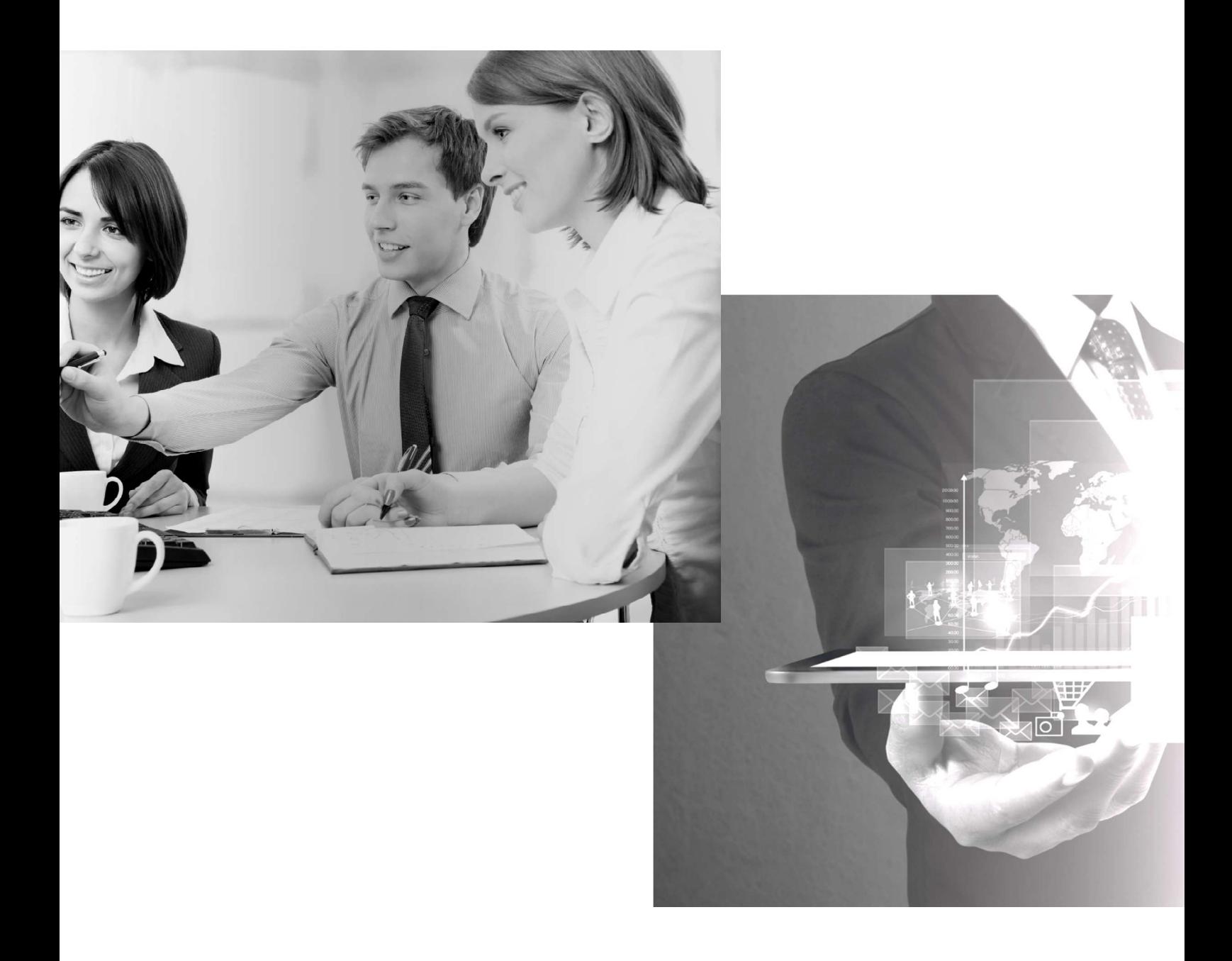

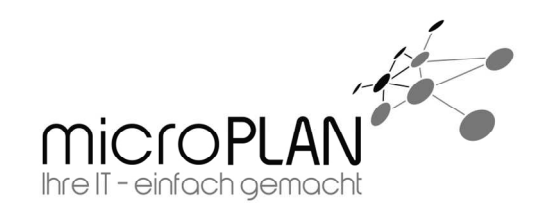

# **Inhalt**

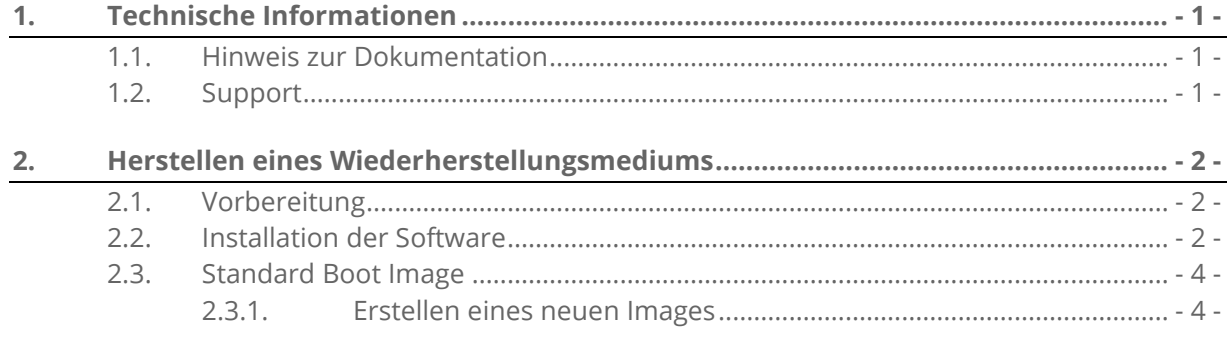

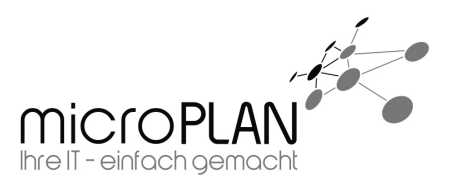

# **1. Technische Informationen**

## **1.1. Hinweis zur Dokumentation**

Bitte lesen Sie diese Dokumentation sehr sorgfältig durch. Bei einigen Konfigurationspunkten sind Arbeiten vorab zu erledigen.

## **1.2. Support**

Sollte es weitergehende Fragen oder Probleme geben, stehen wir Ihnen selbstverständlich gerne zur Verfügung. Wenden Sie sich einfach an unseren Support.

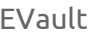

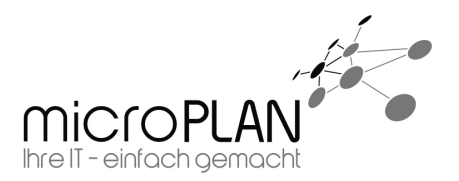

# **2. Herstellen eines Wiederherstellungsmediums**

Zum Erstellen eines EVault BMR Boot Images wird der "Bootable Media Creator" benötigt.

#### **2.1. Vorbereitung**

Zum Erstellen von CDs / DVDs sollte eine Brennsoftware vorhanden sein. Dies kann auch mit den Windows Board Mitteln erledigt werden.

# **2.2. Installation der Software**

Die Installation der Software ist denkbar einfach. Folgen Sie lediglich den Anweisungen. Einzig die Lizenzbedingungen sind zu bestätigen. Sonst bietet die Installation keine Einstellmöglichkeiten.

Beim ersten Start des "**Bootable Media Creator**" verlangt dieser nach dem "Windows *Assessment and Deployment Kit for Windows 8*" (kurz ADK), das zum Erstellen eines Mediums benötigt wird. Der Assistent bietet an das Windows ADK herunterzuladen. Alternativ kann auch ein Pfad angegeben werden unter dem das Windows ADK abgelegt werden soll.

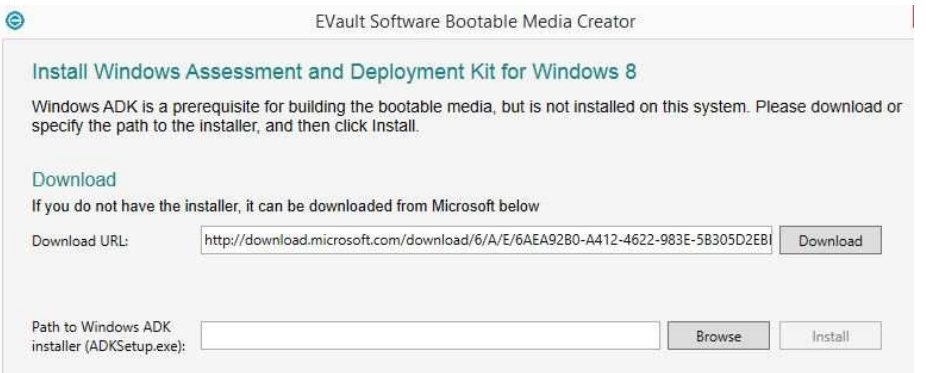

Nach dem Download des Windows ADK startet das Programm automatisch. Im Zuge der Installation können Sie den Installationspfad festlegen und die zu installierenden Features festlegen. Bei der Auswahl der Features reicht es aus, wenn Sie die bereits vorausgewählten Bereitstellungstools und Windows-Vorinstallationsumgebung installieren.

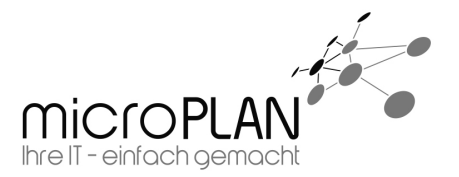

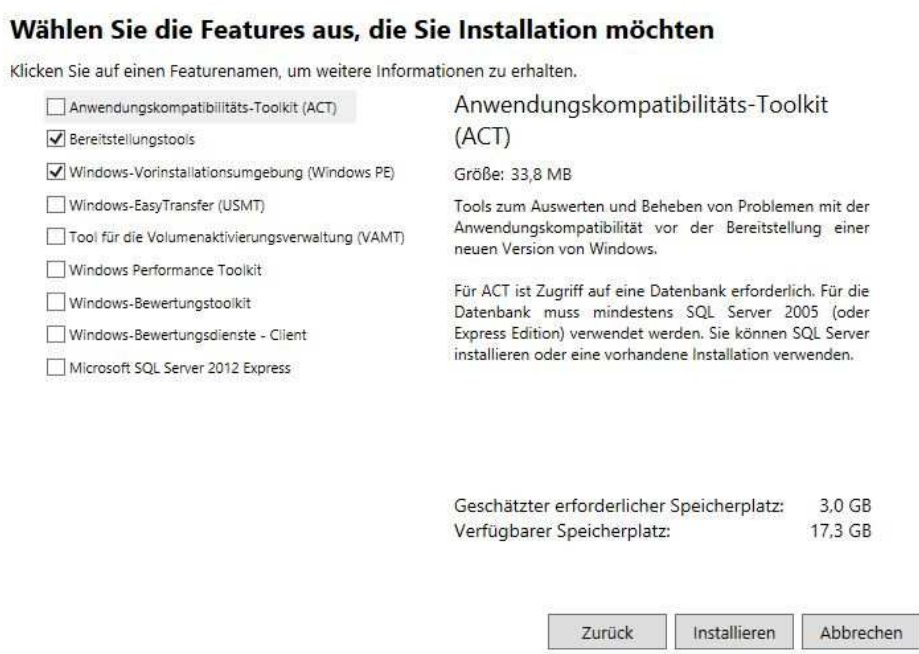

Nach der Installation des Windows ADK startet der "**Bootable Media Creator**".

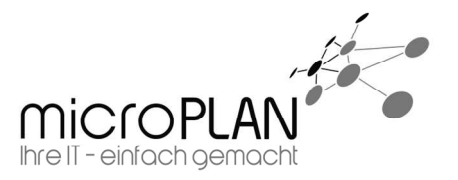

# **2.3. Standard Boot Image**

EVault 01.03.2017

Starten des EVault Software Bootable Media Creator über das Startmenü:

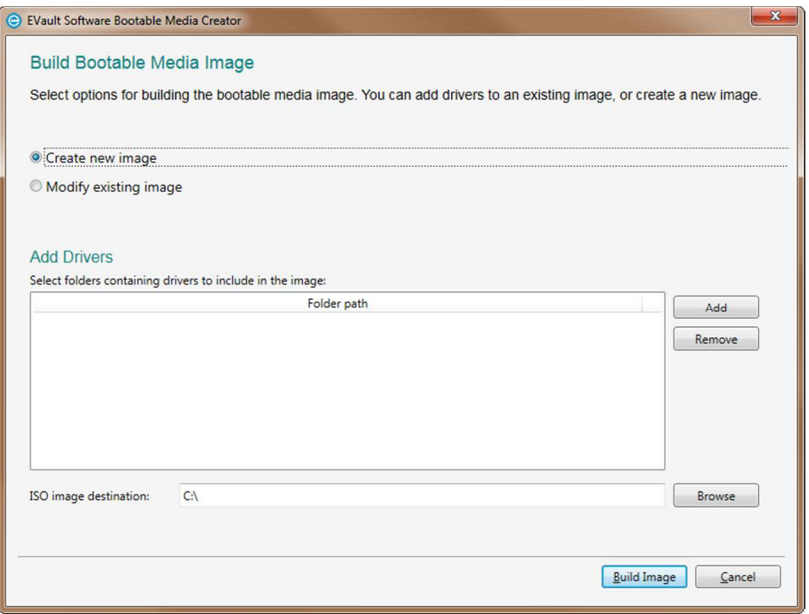

Hier gibt es zwei Möglichkeiten:

- 1. Erstellen eines neuen Images
- 2. Modifizieren eines vorhanden Images

#### **2.3.1. Erstellen eines neuen Images**

Wie im oberen Bild bereit zu sehen ist, reicht es für ein Standard Image aus, den Punkt "*Create new Image*" zu wählen.

Nun haben Sie unter "*Add Drivers***"** noch die Möglichkeit spezielle Treiber für das System, auf dem Sie die Wiederherstellung durchführen möchten, hinzuzufügen.

Abschließend kann unter "ISO image destination" noch entschieden werden, wo die ISO abgelegt werden soll.